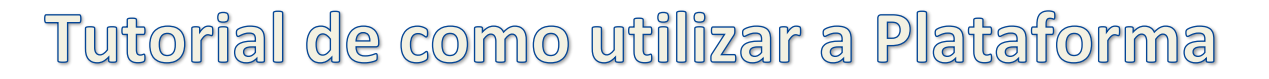

Teams no celular **H** 

# **1 – Baixar o Teams no celular (na sua loja de aplicativos) e clicar em "INSTALAR"**

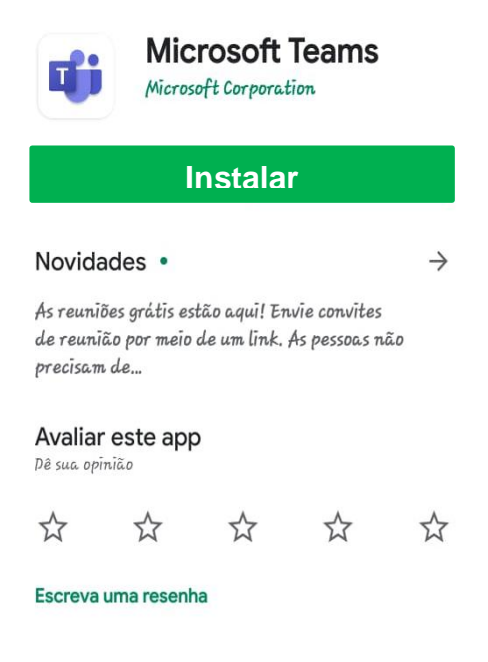

#### **2 - Abrir o aplicativo, inserir o e-mail e senha do aluno.**

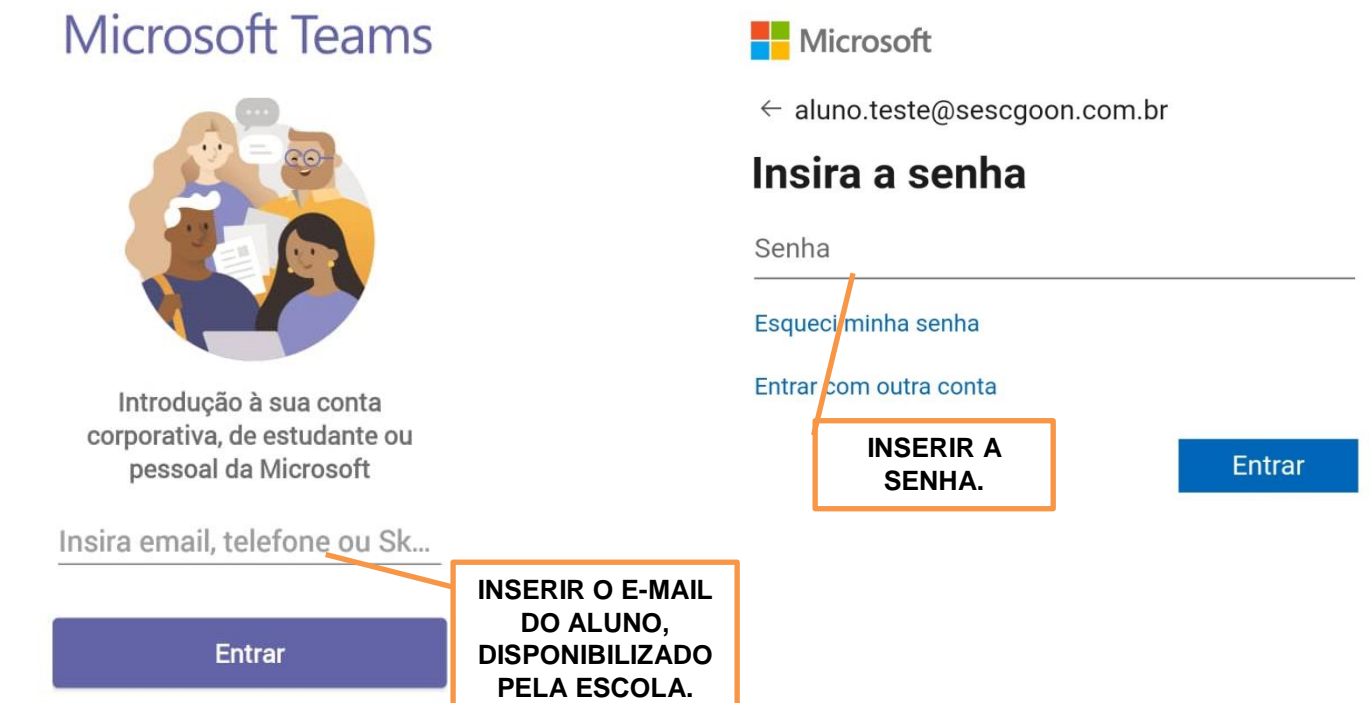

**3 – Após inserir e-mail e senha o aplicativo abrirá. Para visualizar a turma: clicar em "Equipes". Aparecerá a equipe de destino do(a) aluno(a).**

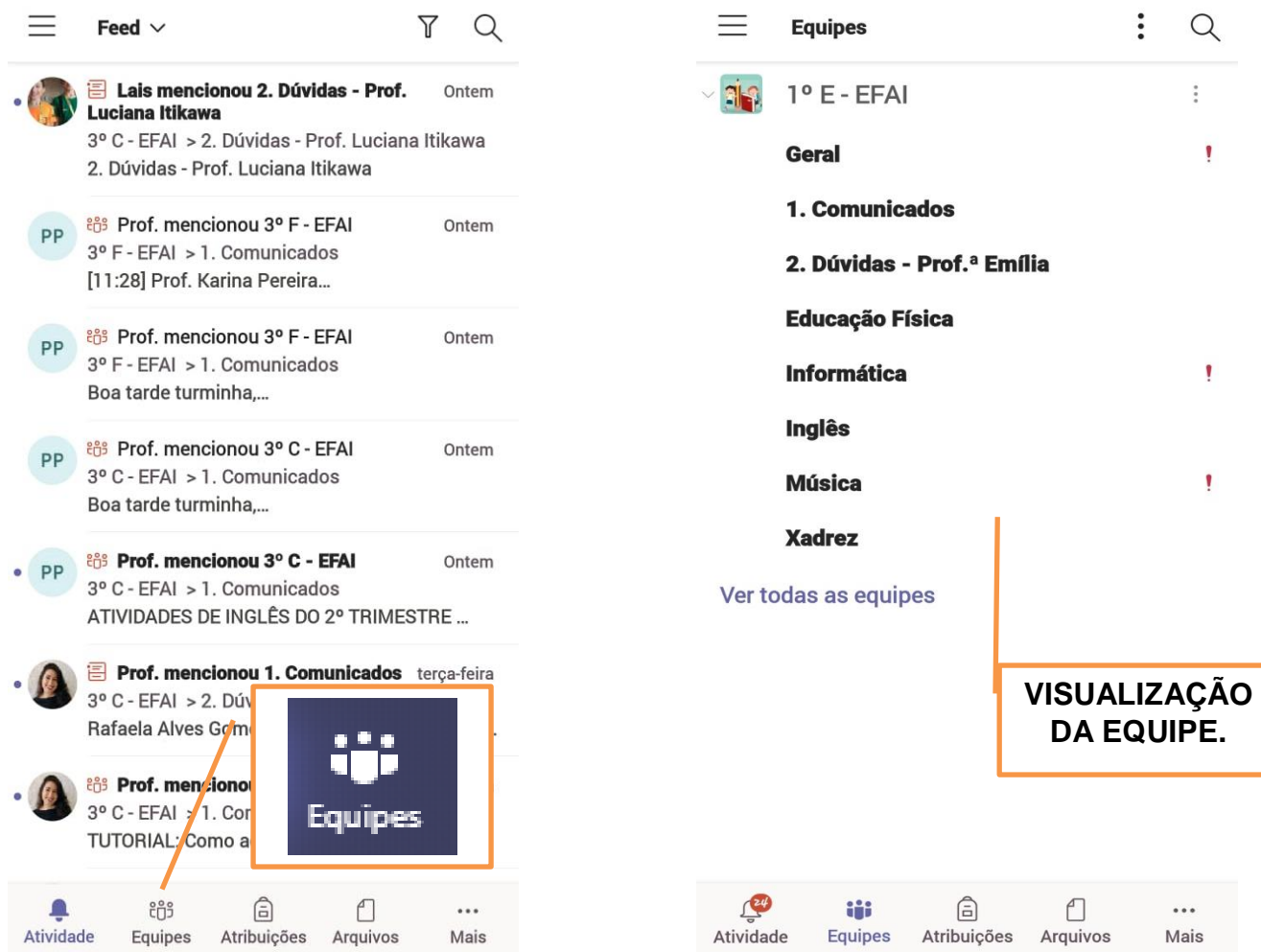

**4 – Para acessar os roteiros e atividades: clicar no canal "Geral", na aba "Arquivos" e abrir a pasta "Material de aula".**

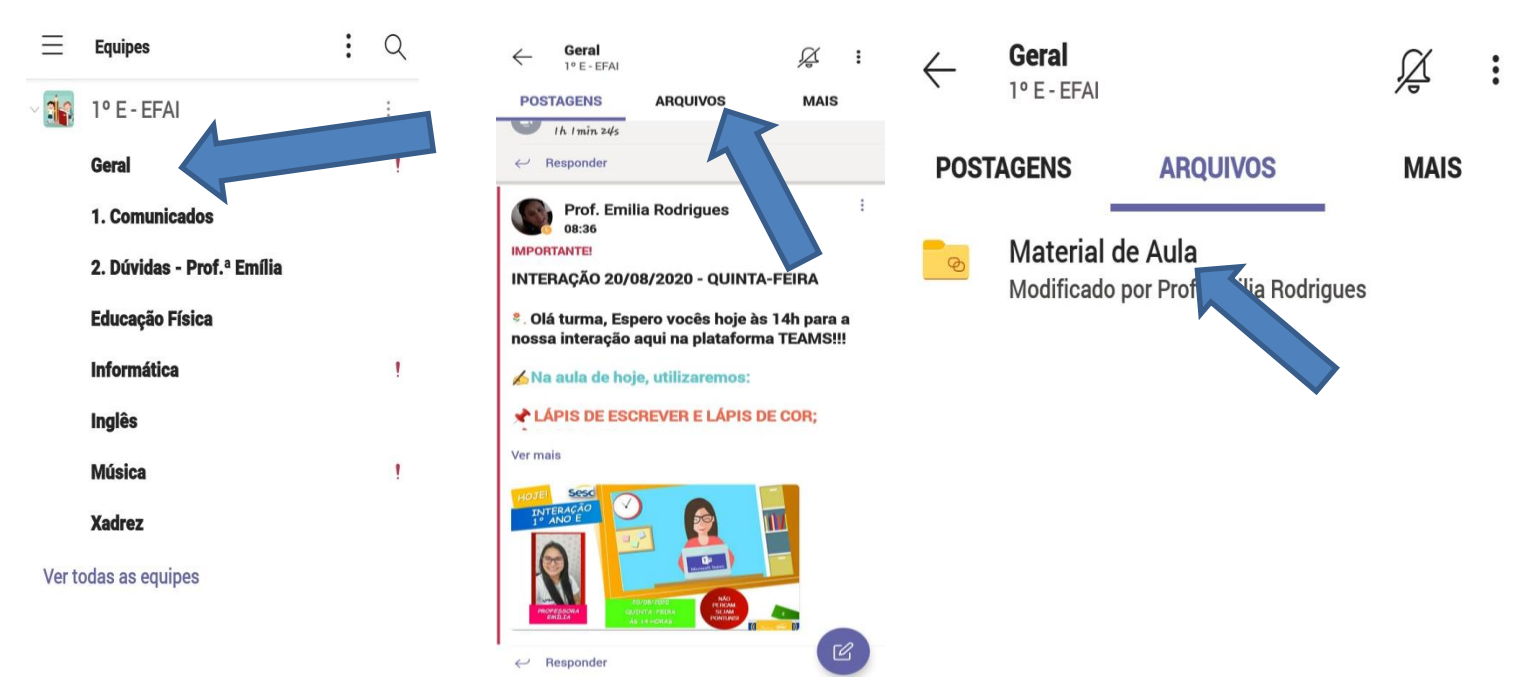

**4 – Clicar no roteiro a ser acessado. Dentro da pasta do Roteiro, você encontrará a pasta com as atividades, os vídeos e o roteiro da semana.**

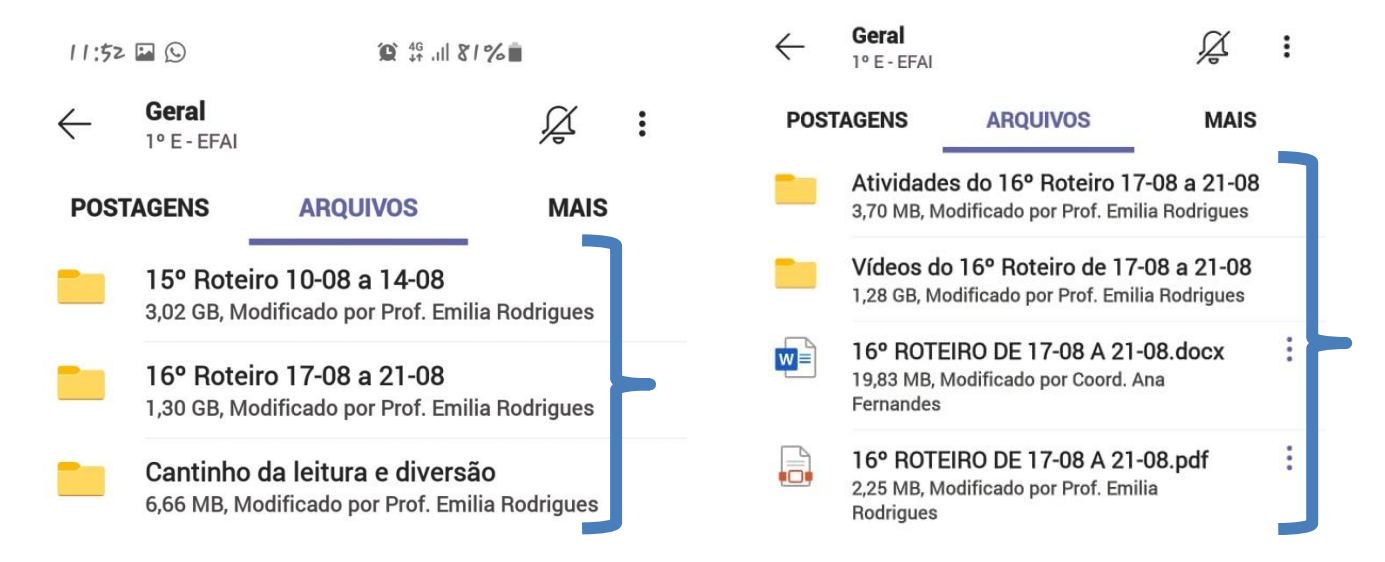

**5 – Para visualizar as atividades: clicar na pasta das "Atividades" do roteiro que queira acessar. Você tem a opção de abrir, baixar ou compartilhar.**

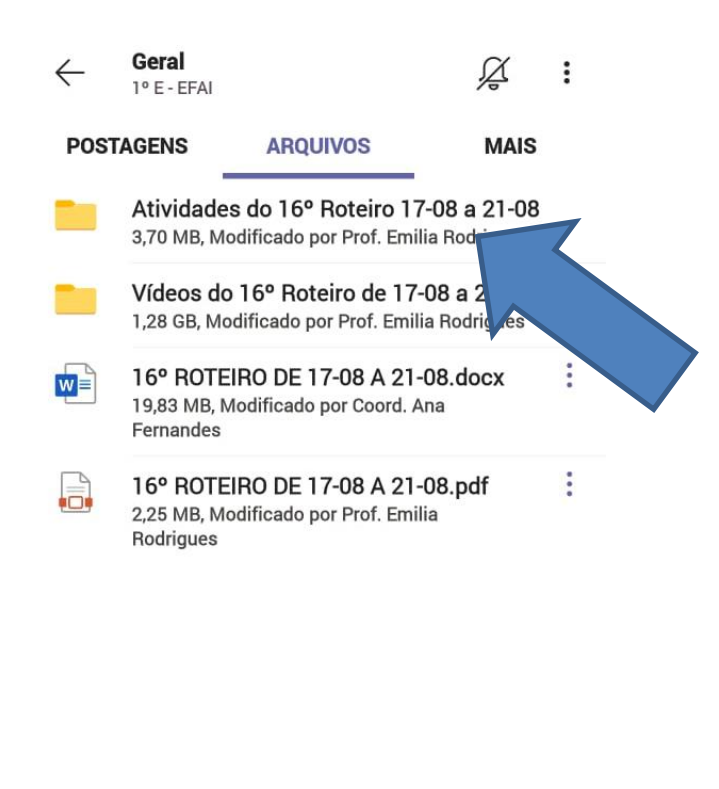

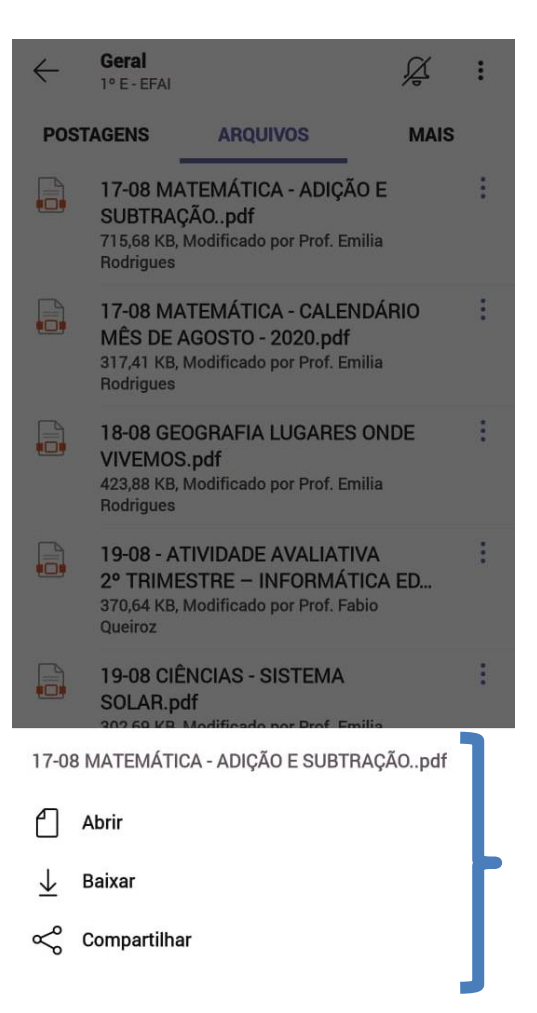

# Acessar e inserir atividades na Aba Tarefas no celular.

### **1 – Dentro do Canal "Geral", clicar em "MAIS", depois na Aba TAREFAS.**

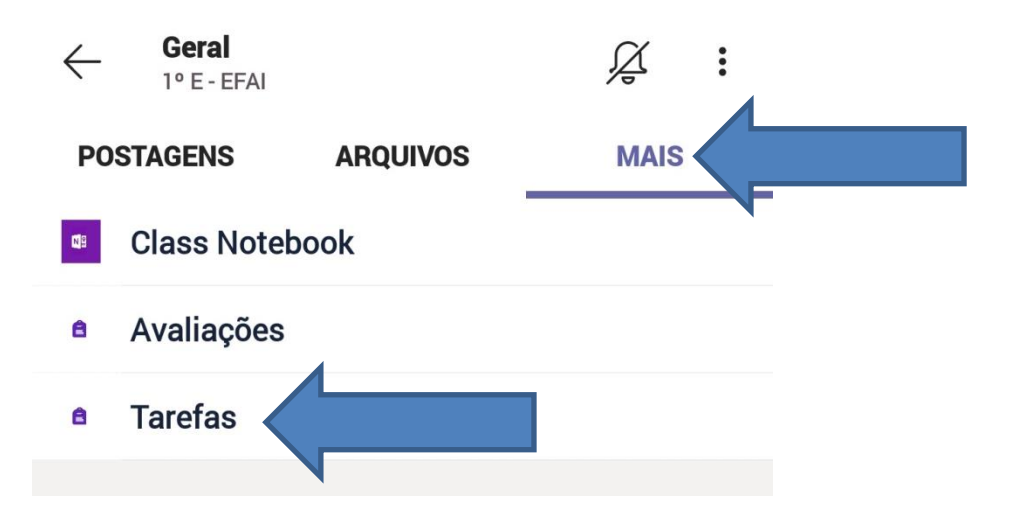

#### **2 – Clicar na Atividade a ser acessada.**

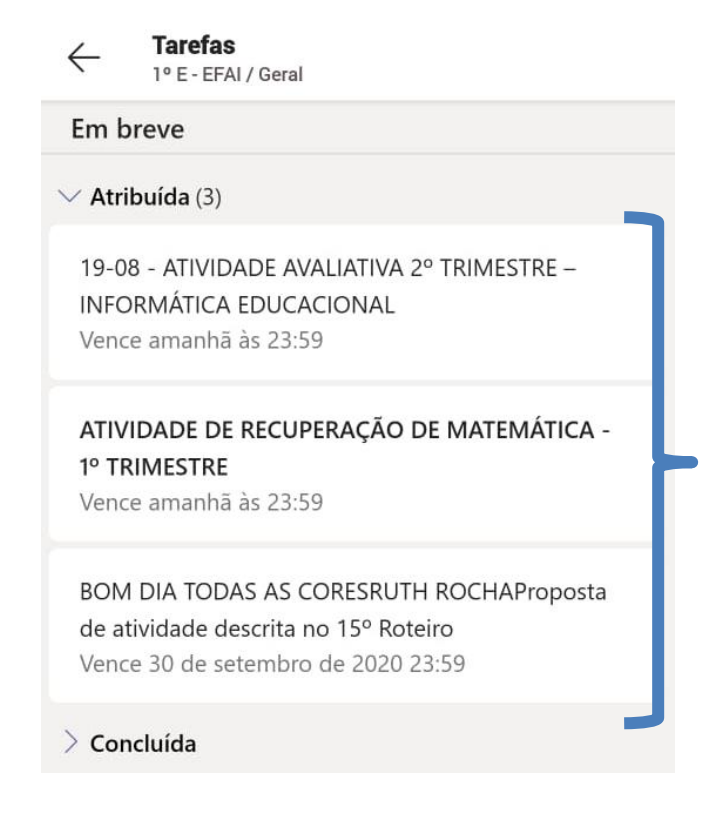

## **3 – Para inserir a foto de uma atividade: abra o campo da atividade a ser inserida, clique em "Adicionar trabalho", depois em "Carregar deste dispositivo" e por fim em "Entregar".**

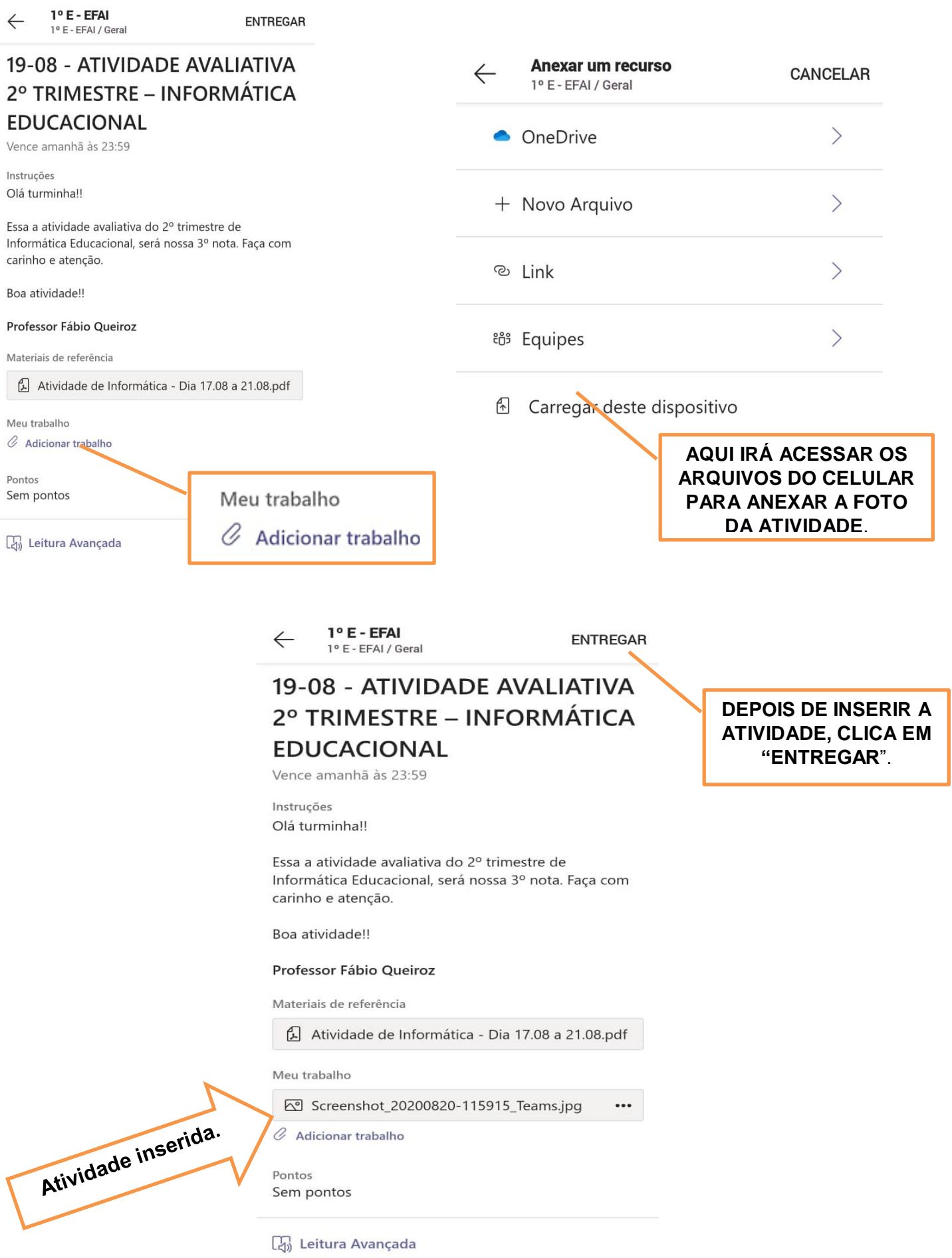

# Para acessar o momento AVI - Ambiente Virtual Interativo no celular.

**1 - No horário da interação, acessar o "Teams" e clicar em "Equipes" na turma de destino da criança e clicar no "Canal Geral" em que aparece uma câmera**.

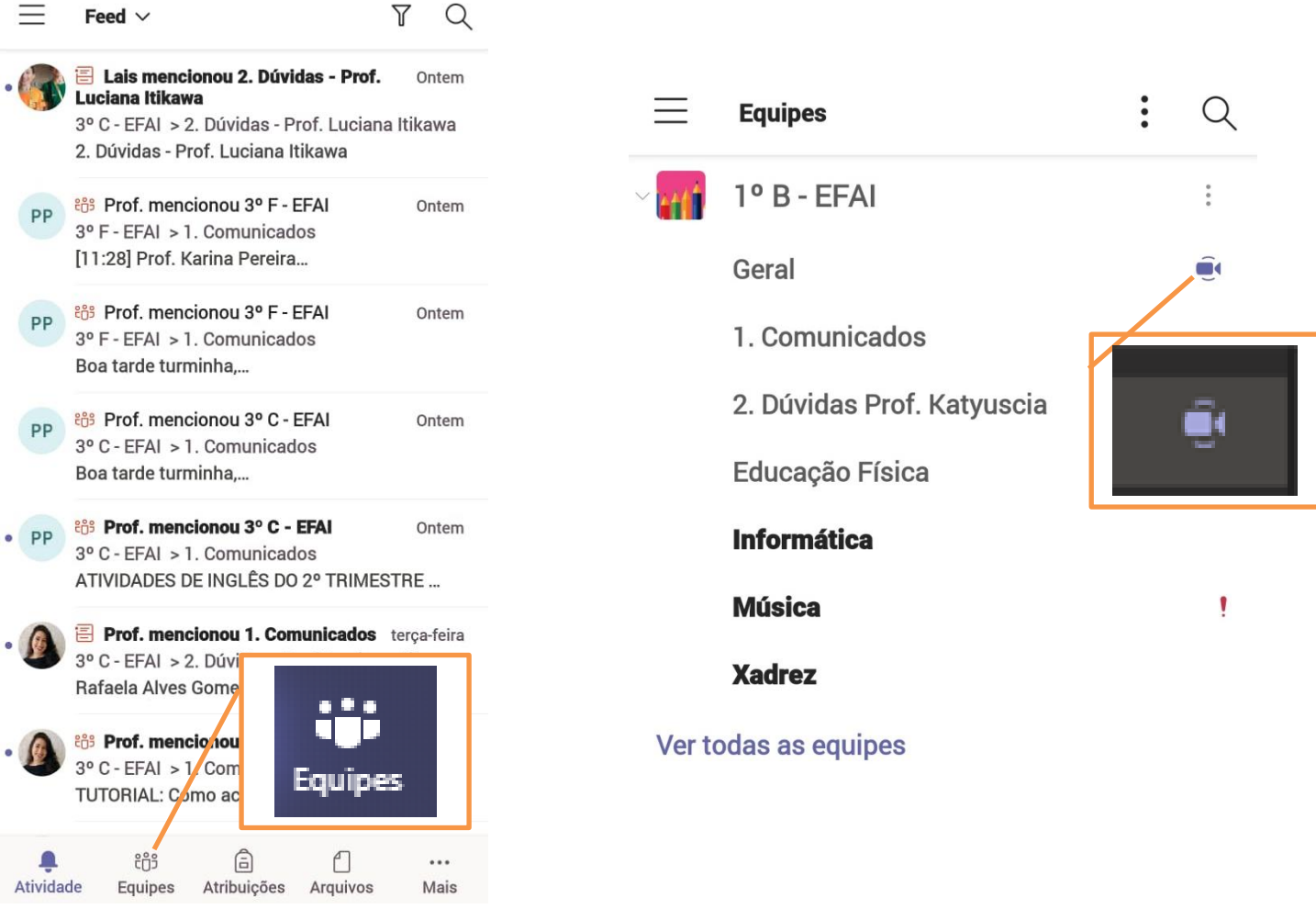

#### **2 – Clicar em ingressar.**

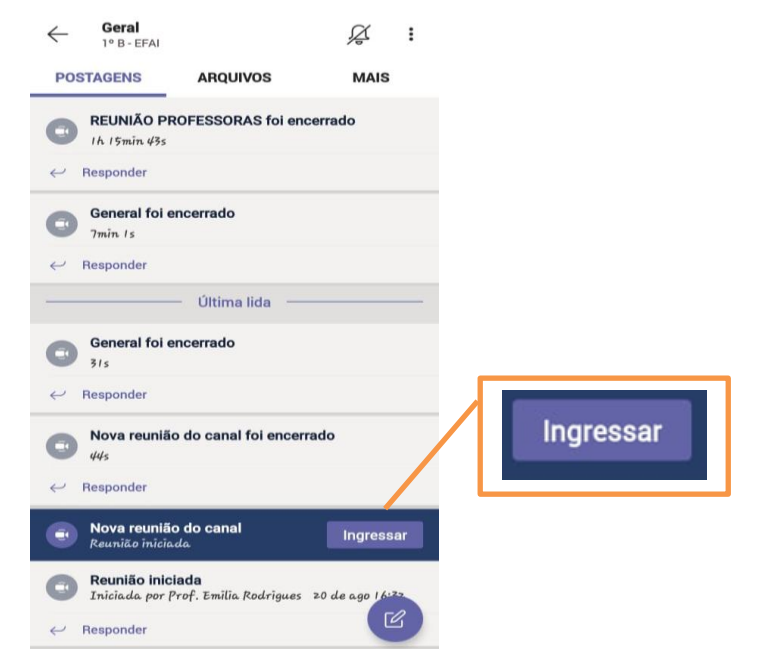

**3 – Para sair da reunião, clicar no botão vermelho com desenho de telefone.** 

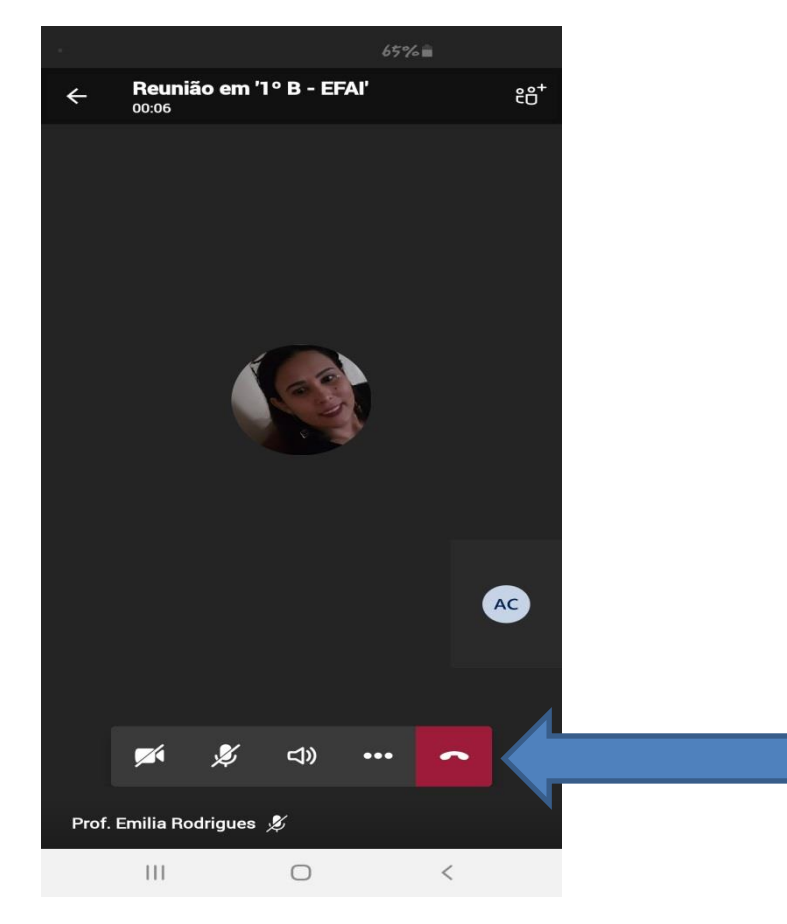

**OBSERVAÇÃO: Para acessar o AVI – Ambiente Virtual Interativo com os professores de área (Inglês, Informática, Música, Educação Física e Xadrez), é o mesmo caminho, porém acesse o Canal da disciplina que terá um ponto de exclamação(!) vermelho.**

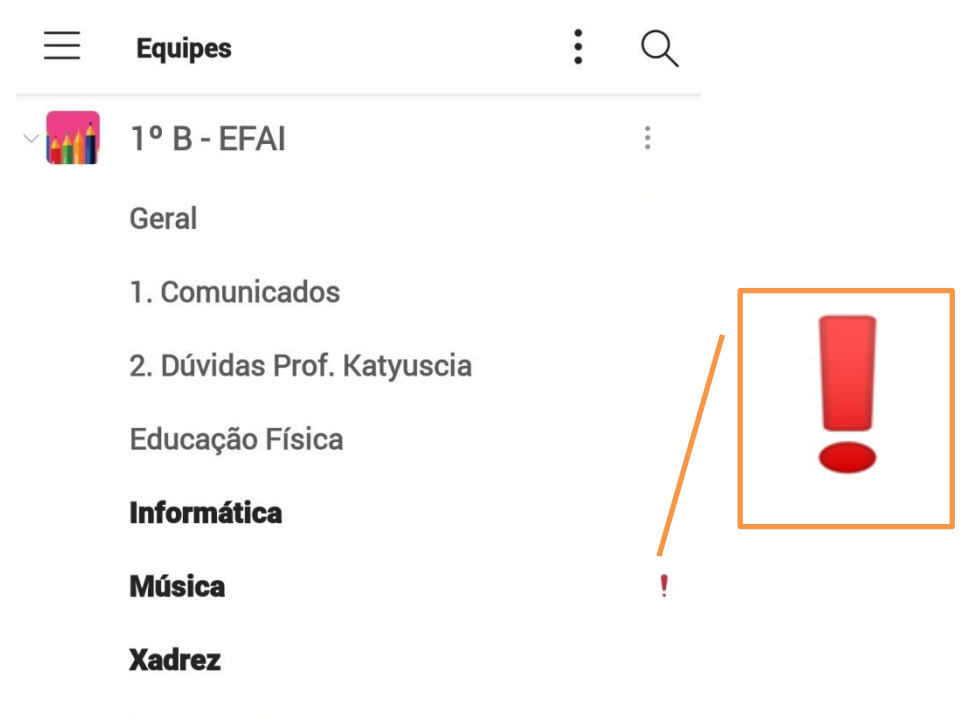

Ver todas as equipes